## ScholarOne Manuscripts

# オンライン投稿マニュアル

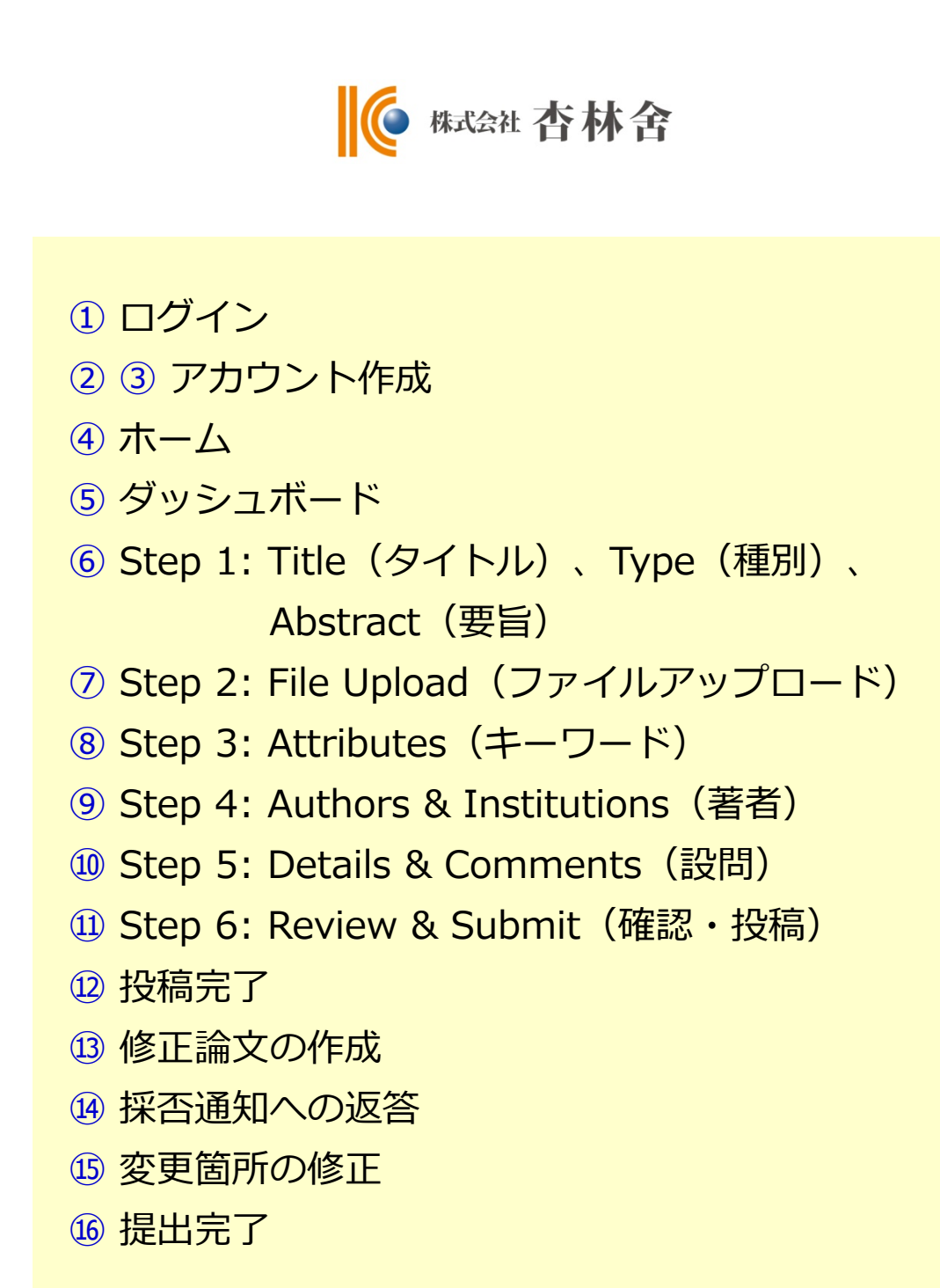

本マニュアルは標準的な仕様にもとづいて作成されておりますので、 ジャーナルによって仕様が異なることがございます。

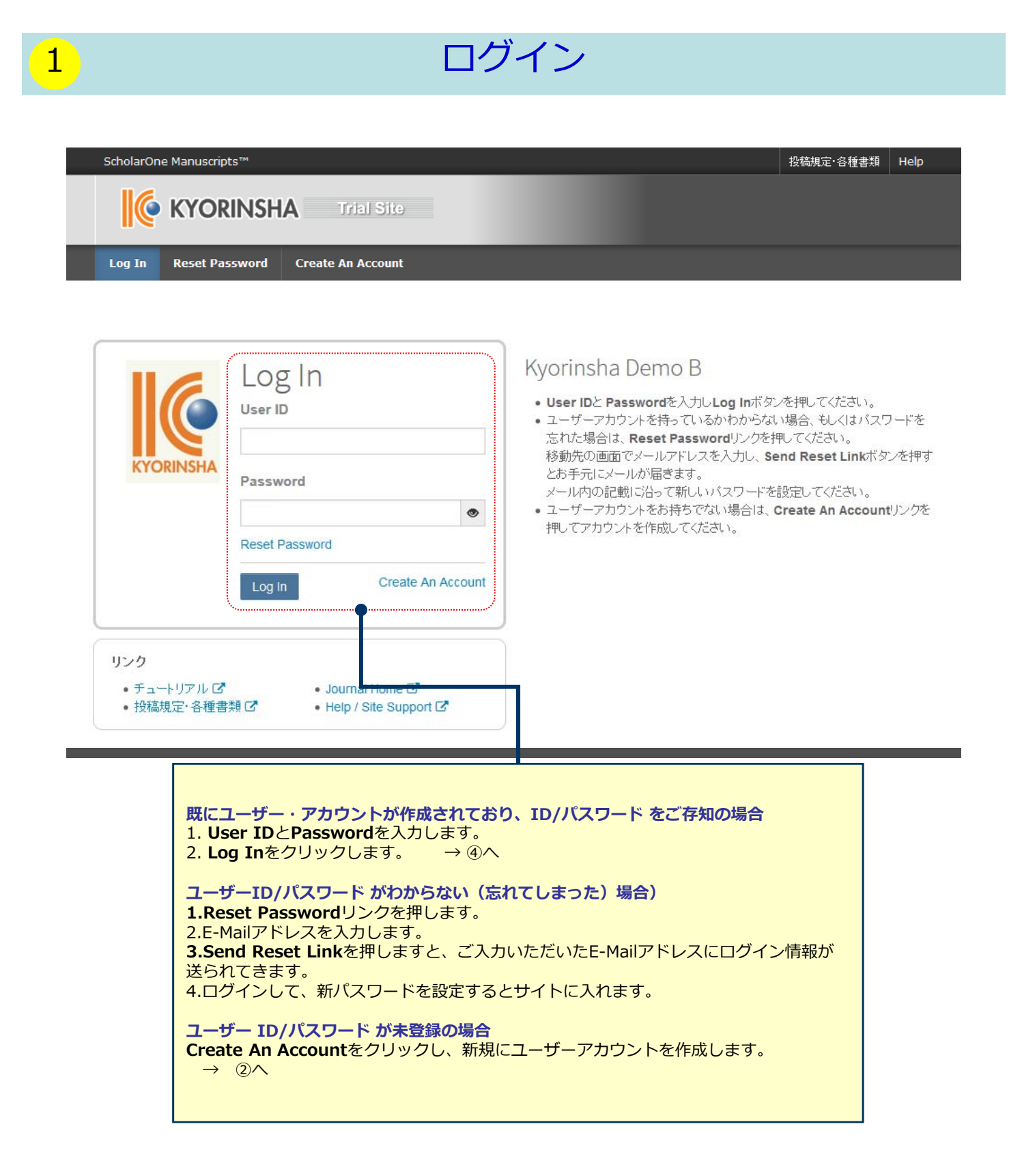

# 2 アカウント作成

### **必須項目 (req) はすべて入力してください。**

## **Step 1:** E-Mail / Name

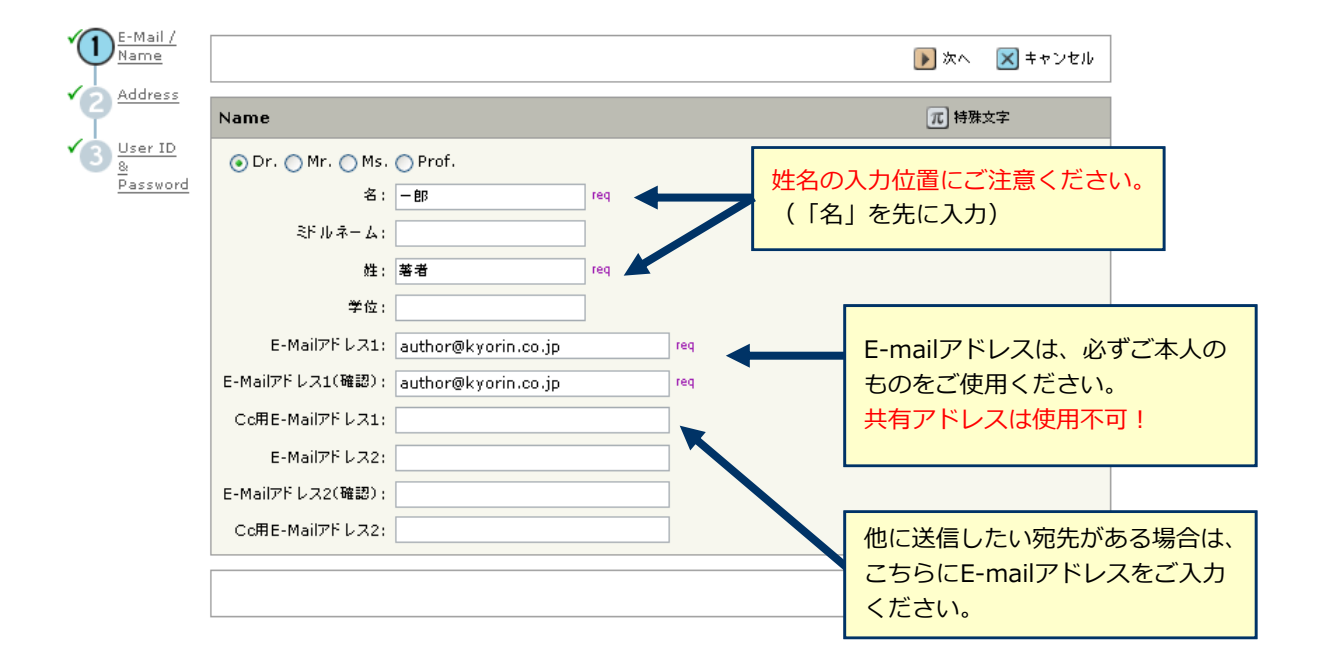

### **Step 2:** Address

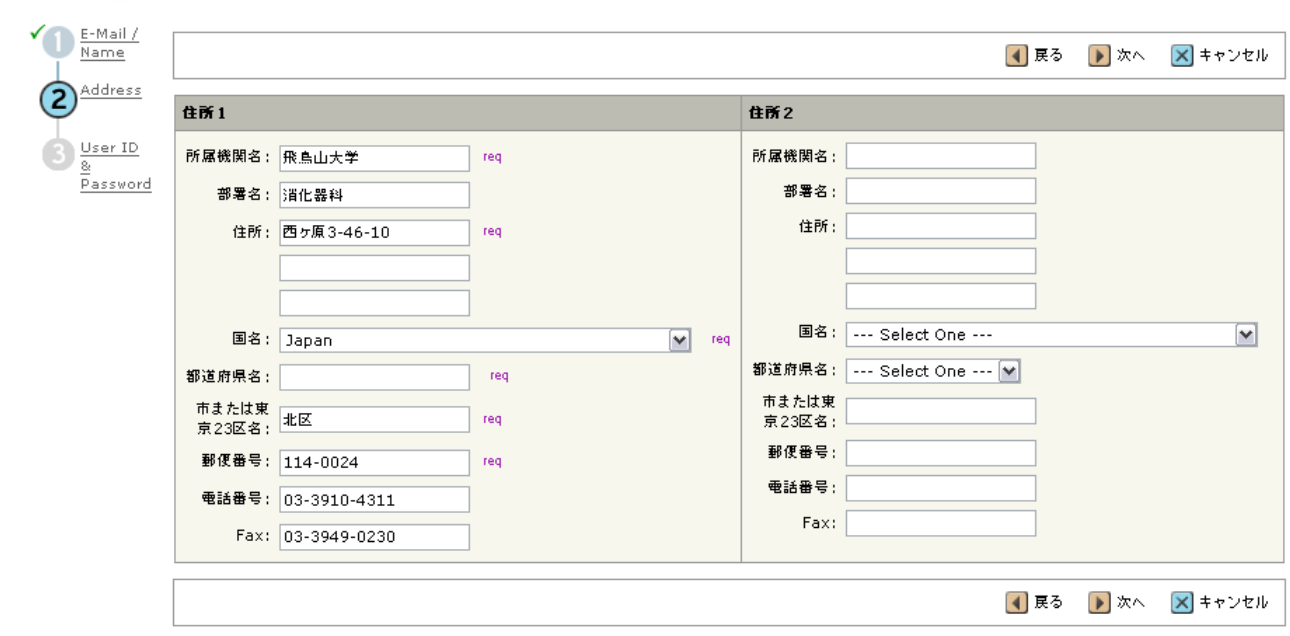

## **Step 3:** User ID & Password

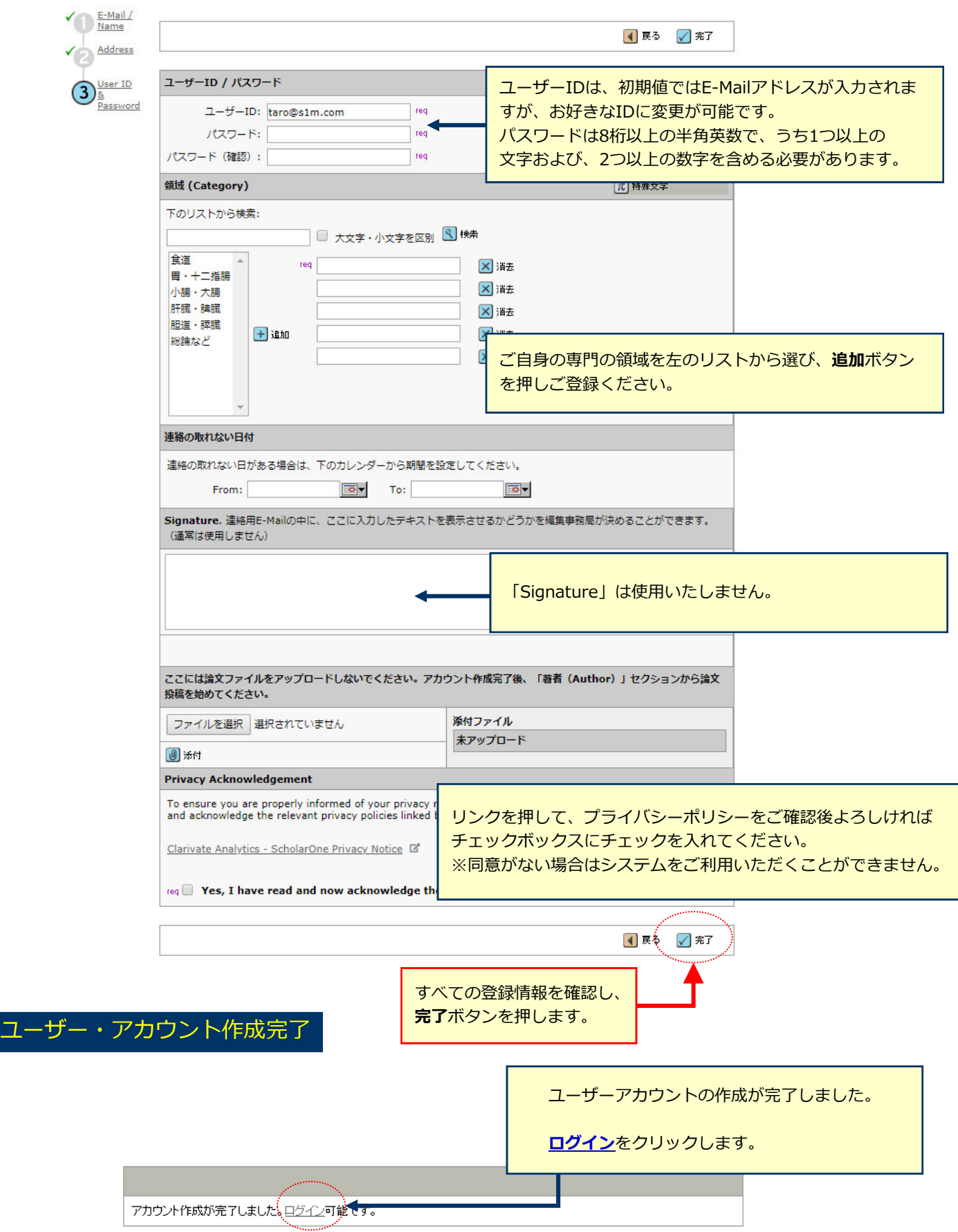

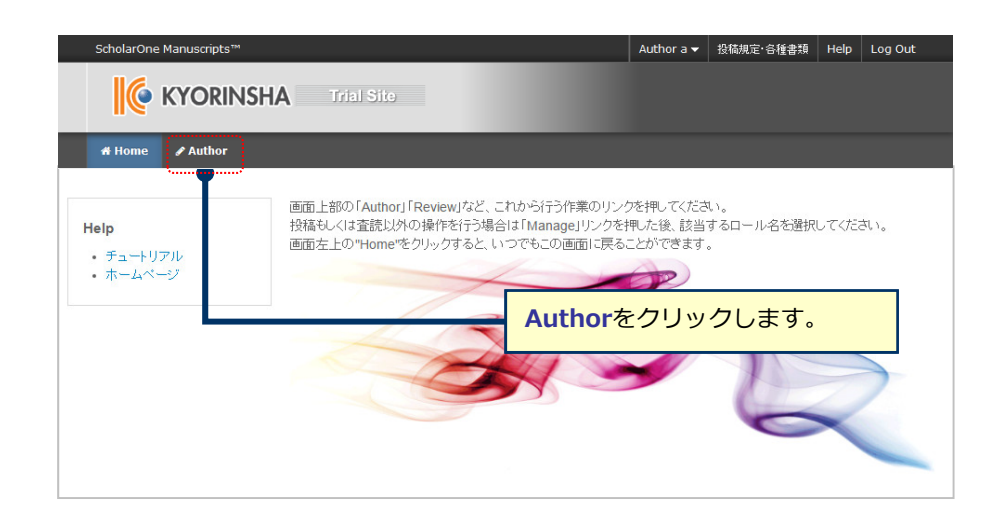

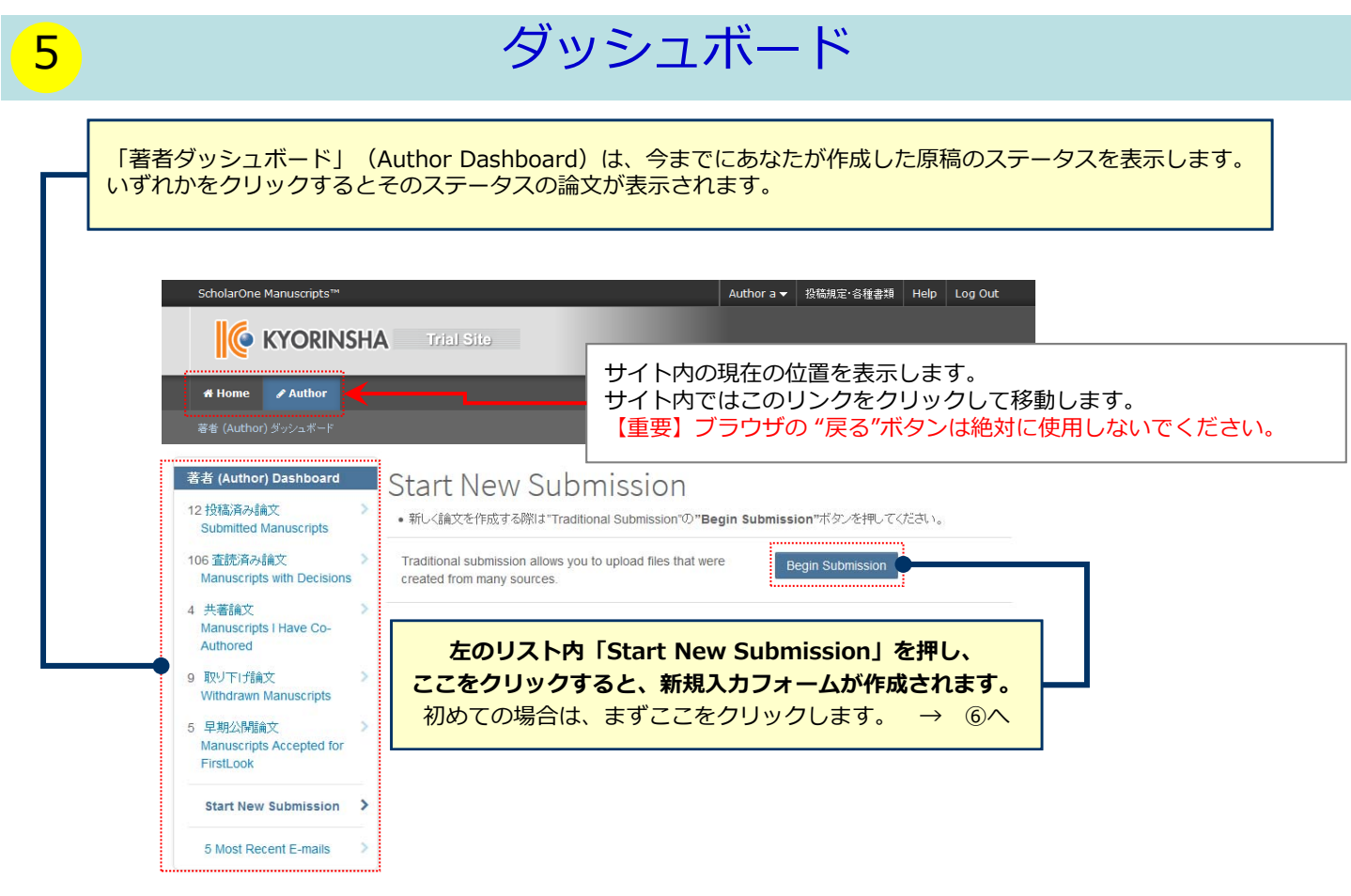

#### **作成途中原稿の⼊⼒を再開する場合**

論⽂リストの「未投稿論⽂(Unsubmitted and Manuscripts in Draft)」をクリックし、Continueボタンをク リックします。

### **不備等により、論⽂をお戻しした場合**

ご投稿いただいた論⽂に不備等があり、⼀旦お戻しすることがあります。 お戻しした論文は、投稿前と同様に、<u>初回投稿では</u>「未投稿論文(Unsubmitted and Manuscripts in Draft)」 、 <u>修正原稿では</u>「修正論文(未提出)(Revised Manuscripts in Draft)」のリストにありますので、リンクをクリッ クし、 Continueボタンをクリックします。

# 6 Step 1: Title (タイトル)、Type (種別)、Abstract (要旨)

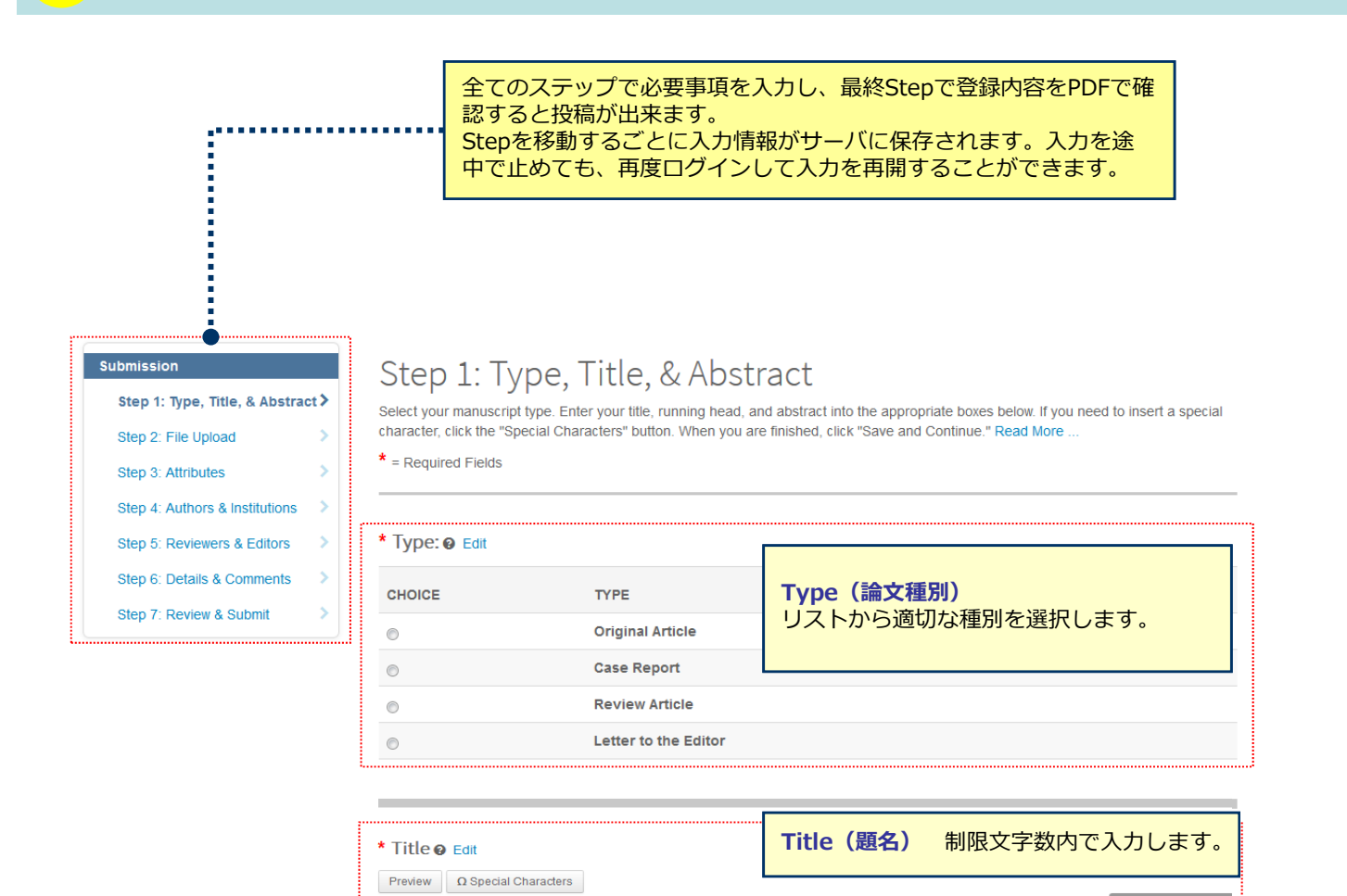

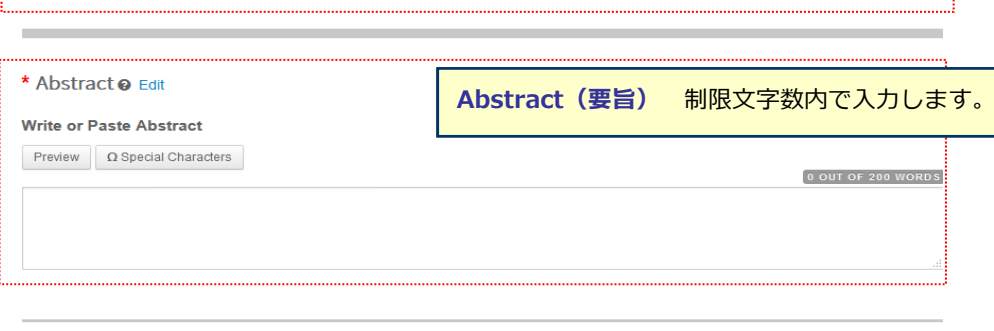

Save Save & Continue

 $\overline{0}$  out of 50 words

# Step 2: File Upload (ファイルアップロード)

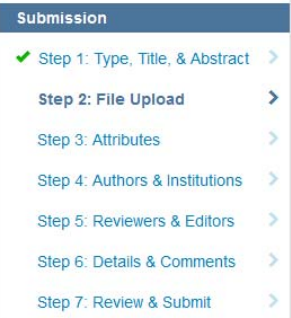

### Step 2: File Upload

Upload as many files as needed for your manuscript in groups of three or fewer. These files will be combined into a single PDF document for the peer review process

If you are submitting a revision, please include only the latest set of files. If you have updated a file, please delete the original version and upload the revised file.

To designate the order in which your files appear, use the dropdowns in the "order" column and click "Update Order" button below. View your uploaded files by clicking on "View HTML proof" or "View PDF proof" When you are finished, click "Save and Continue."

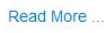

 $\star$  = Required Fields

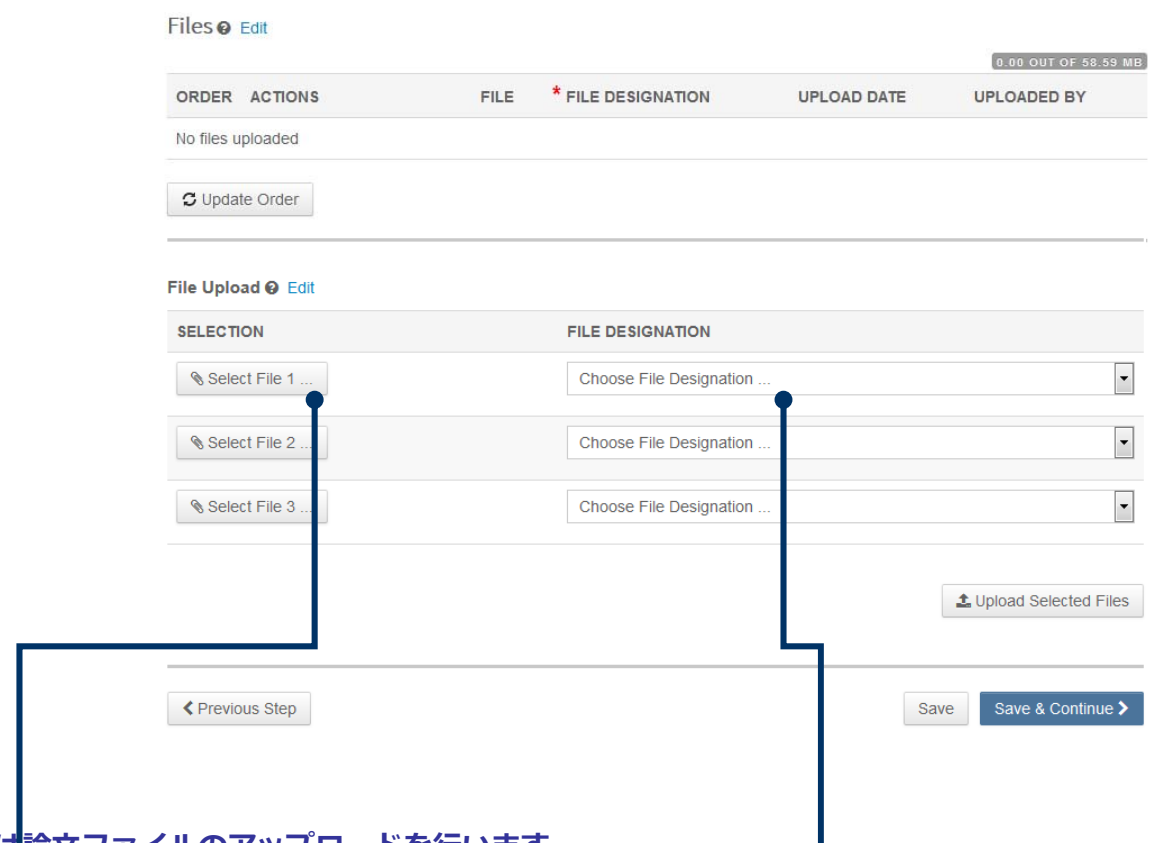

### **この画⾯では論⽂ファイルのアップロードを⾏います。**

- 「Select File」ボタンでファイルを指定し、そのファイルの内容を右のプルダウンリストから指定します。
- 「Upload Selected Files」ボタンを押すとファイルがアップロードされます。
- 一度にアップロードできるファイル数は3つまでです。4つ以上ファイルがある場合は、回数を分けてアップ ロードします。 3ファイルのアップロード処理が完了しますとFile Upload欄が空になりますので、処理完了 後にファイルを追加してください。

#### **Main Document** (本文)

● アップロードするファイルには、画面で登録したタイトル、要旨、共著者、キーワード等も含めてください。

#### **Figure、Table**(図、表)

- 本⽂とは別のファイルでアップロードします。
- Link Textとキャプションについて
	- ✔ このイメージファイルについての Figure NumberとCaptionを入力します
	- 本機能はjpeg, gifなどの画像ファイルに対してFigure NumberおよびCaptionを表⽰する機能です。
	- ✔ Word, Excel, PowerPoint, PDFなど単一ファイル内に複数のページを含む可能性のあるファイル形式ではご利用いただけませんため、 ファイル内に直接ご記入くだ<mark>さい</mark>。
	- Figure NumberおよびCaptionは必ず本⽂ファイルにも記載してください。

#### ※**アップロード可能なファイルフォーマット**

• DOC(X)、XLS(X)、PPT(X)、JPG、TIFF、GIF、AI、EPS

※ファイル名は半角英数字で入力し、必ず拡張子を付けてください。(拡張子がない場合、PDFが作成され ません。)

# 8 Step 3: Attributes (キーワード)

#### Submission

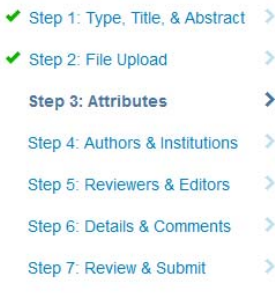

## Step 3: Attributes

You may enter your manuscript attributes/keywords in two different ways: search the journal's list of keywords by typing in a term and clicking "Search" or select your keywords from the list (Control-Click to select multiple words) and click "Add". When you are finished, click "Save and Continue."

 $\star$  = Required Fields

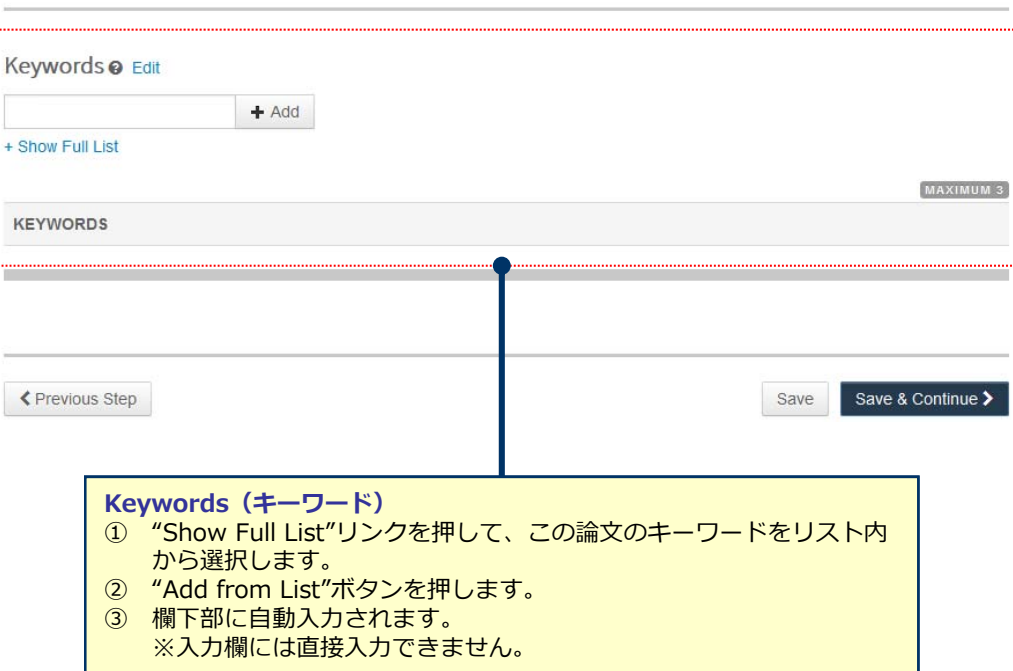

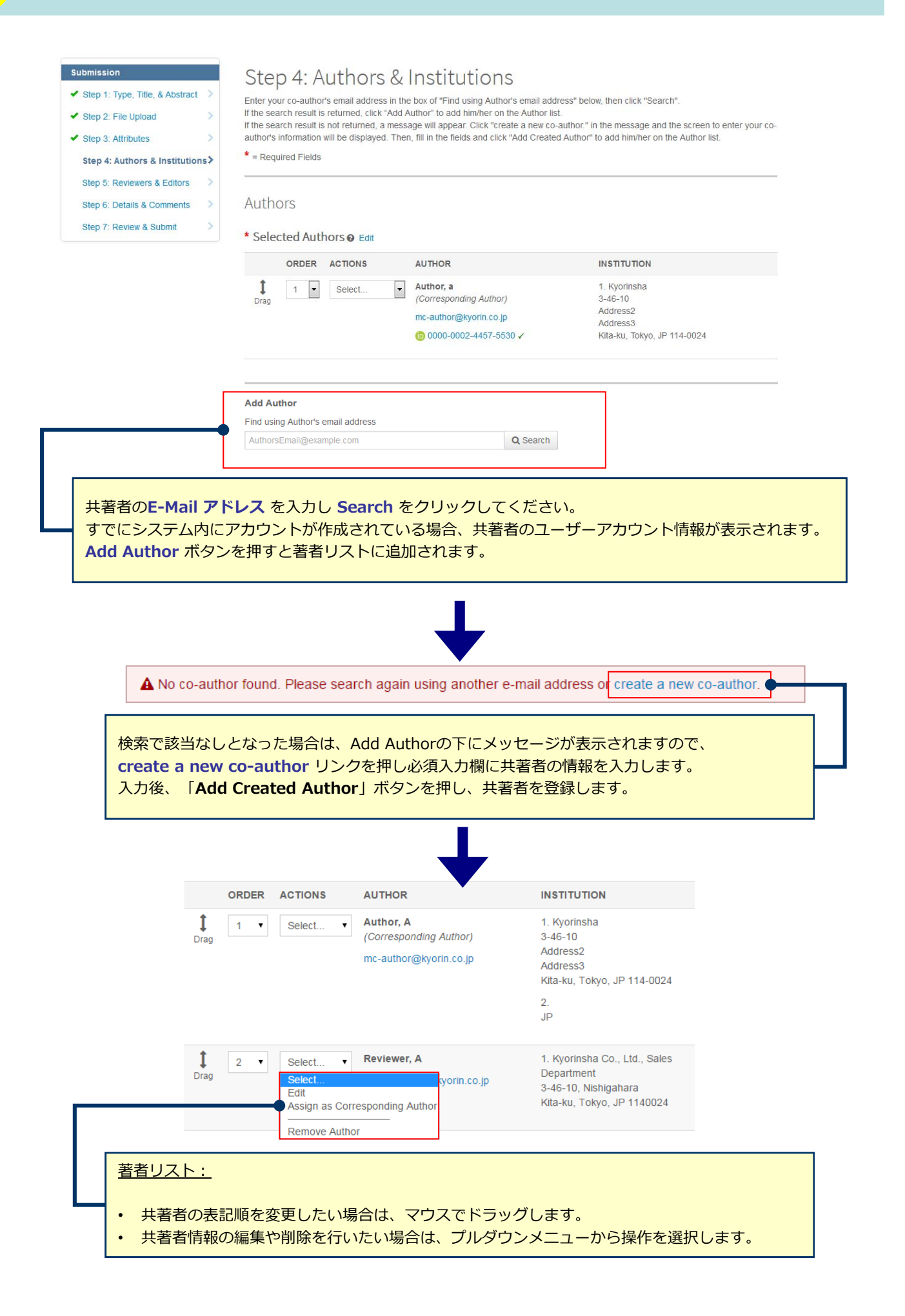

#### Submission ◆ Step 1: Type, Title, & Abstract >

Step 2: File Upload  $\rightarrow$ 

 $\rightarrow$ 

 $\rightarrow$ 

- $\blacktriangleright$  Step 3: Attributes
- ✔ Step 4: Authors & Institutions >
- ◆ Step 5: Reviewers & Editors  $\rightarrow$
- ◆ Step 6: Details & Comments > Step 7: Review & Submit

### Step 6: Details & Comments

Enter or paste your cover letter text into the "Cover Letter" box below.<br>If you would like to attach a file containing your cover letter, click the "Select File" button, locate your file, and click "Attach File."

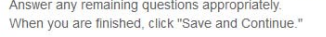

 $\star$  = Required Fields

#### Cover Letter @ Edit

#### Write Cover Letter

Preview  $\qquad \qquad \Omega$  Special Characters

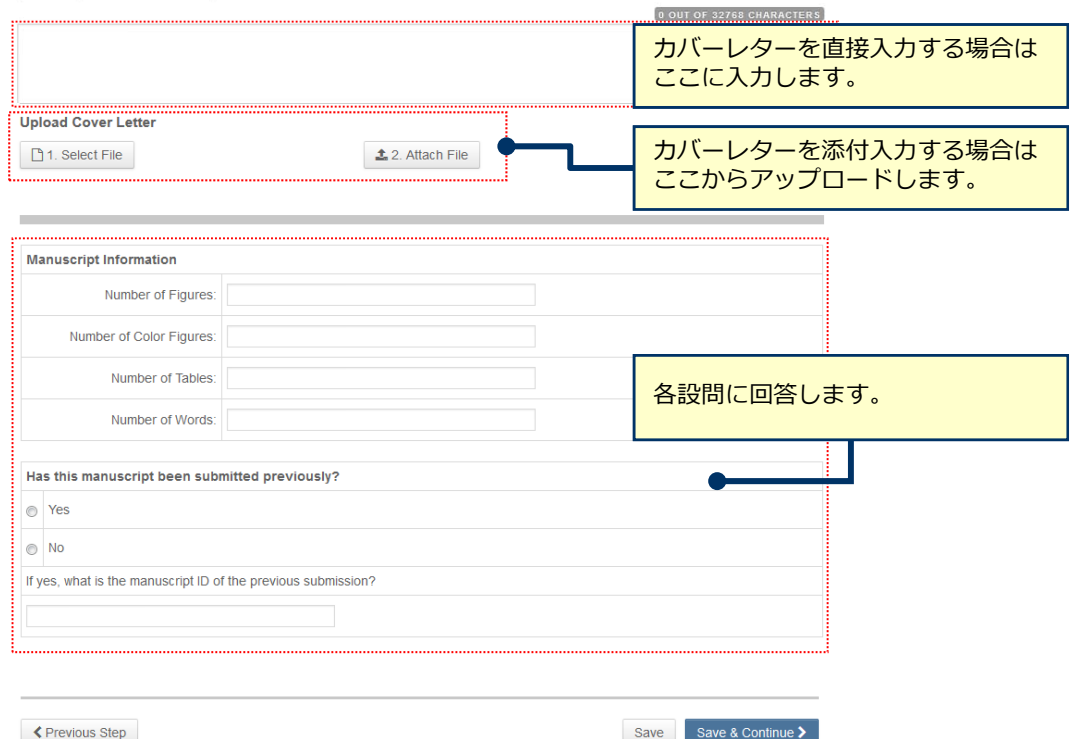

## 11 Step 6: Review & Submit(確認・投稿)

### これまでに登録した内容を確認します。

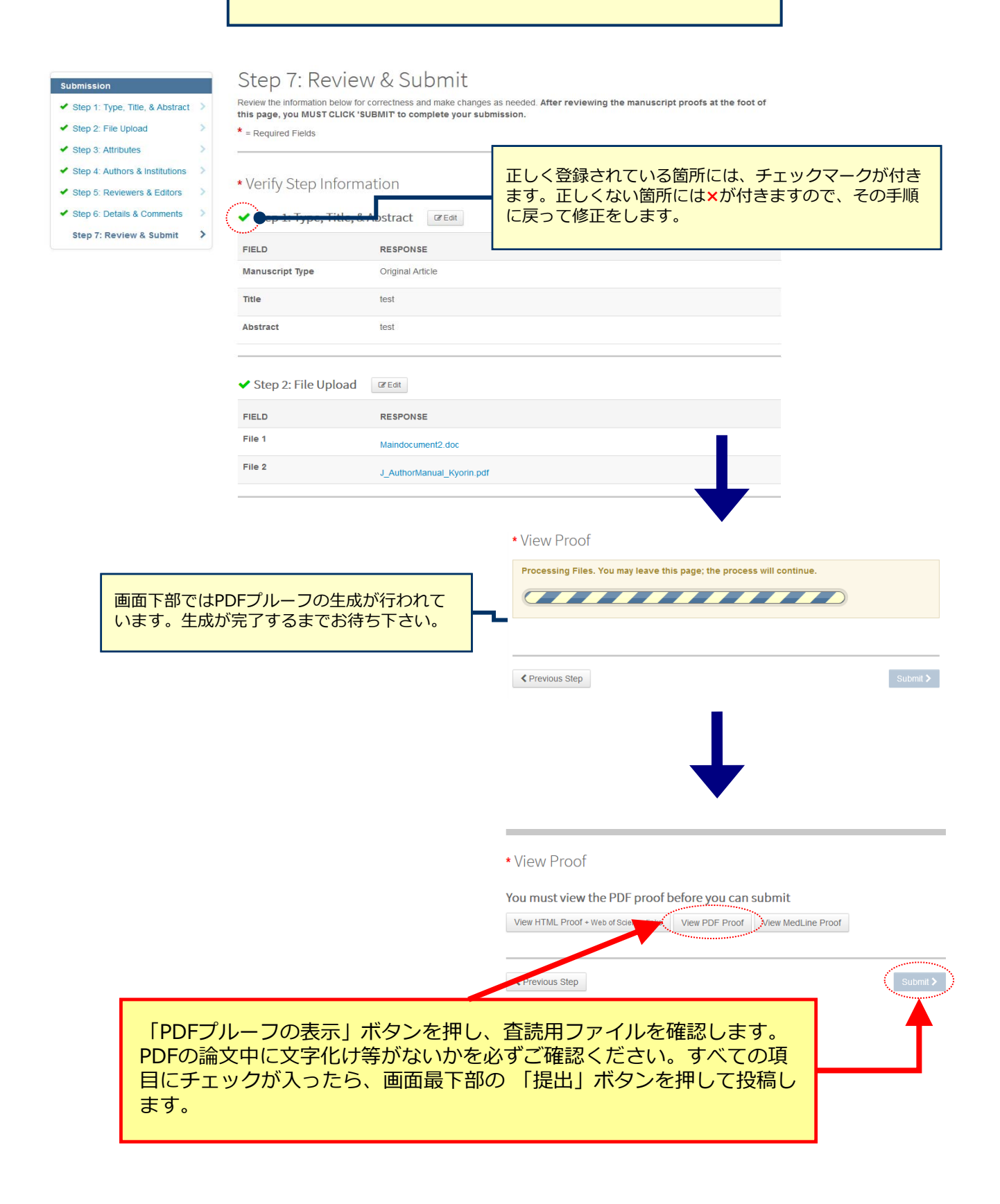

## Submission Confirmation

Thank you for your submission

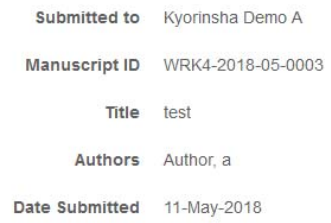

Author Dashboard >

### **投稿完了です。**

① 投稿完了の通知メールが送信されますのでご確認ください。<br>② 「ダ<mark>ッシュボードに戻る」ボタンを押して、著者ダッシュオ</mark> ② **「ダッシュボードに戻る」**ボタンを押して、著者ダッシュボードに戻ります。

【重要】ブラウザの "戻る"ボタンは絶対に使⽤しないでください。

 $\Theta$ Print

### **修正論⽂を作成する際は、以下の⼿順に従ってください。**

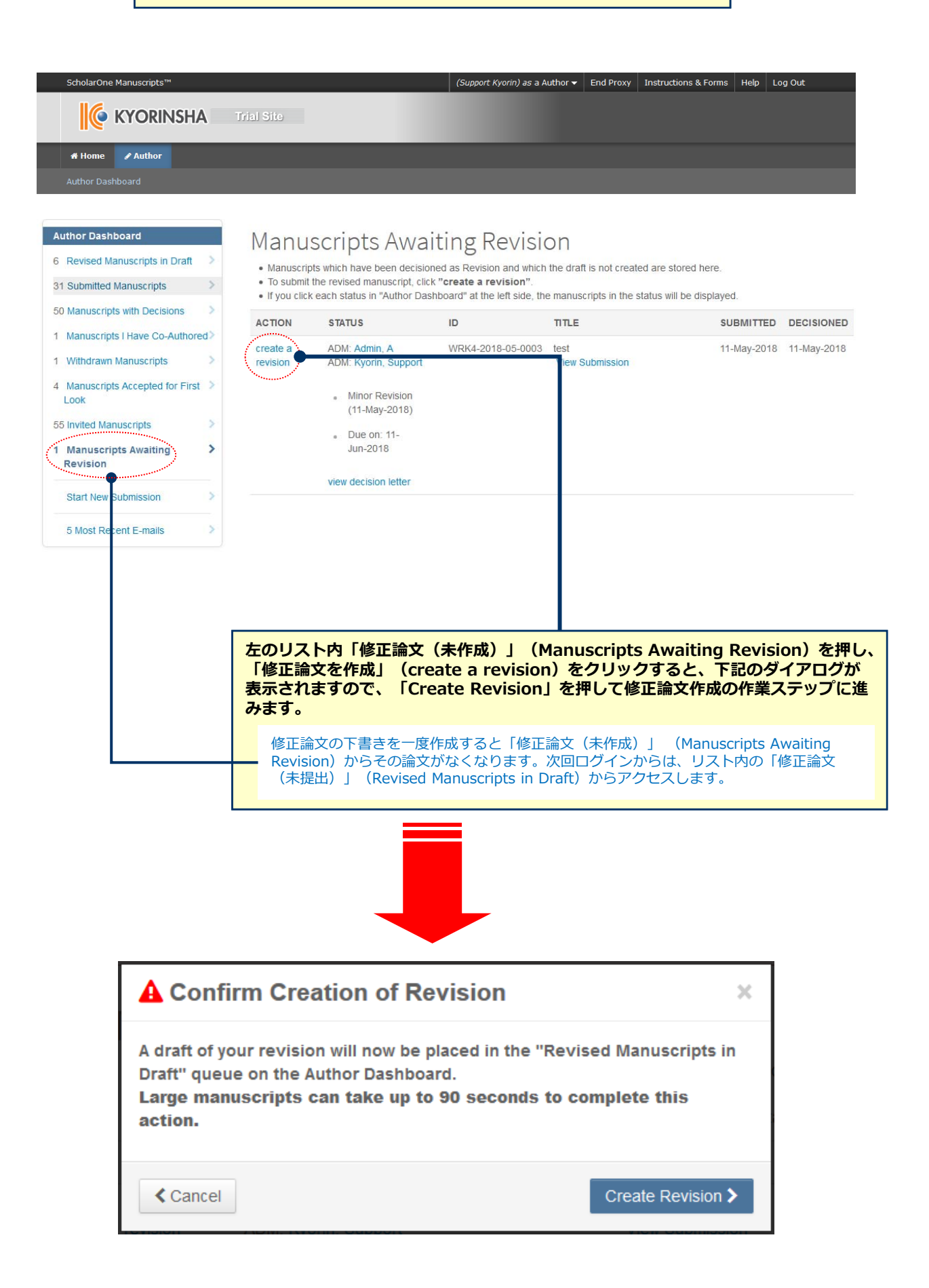

## 採否通知への返答

#### Submission

Step 1: View and Respond to > **Decision Letter** 

- ◆ Step 2: Type, Title, & Abstract >
- Step 3: File Upload
- $\blacktriangleright$  Step 4: Attributes
- Step 5: Authors & Institutions
- ◆ Step 6: Details & Comments
	- Step 7: Review & Submit

## Step 1: View and Respond to Decision Letter

Respond to the reviewers' comments by entering text into the text boxes provided. Read More ...

 $*$  = Required Fields

#### **Decision Letter**

11-May-2018

Dear Prof. Author: Manuscript ID WRK4-2018-05-0003 entitled "test" which you submitted to the Kyorinsha Demo A, has been reviewed. The comments of the reviewer(s) are included at the bottom of this letter.

The reviewer(s) have recommended publication, but also suggest some minor revisions to your manuscript. Therefore, I invite you to respond to the reviewer(s)' comments and revise your manuscript.

To revise your manuscript, log into https://mc.manuscriptcentral.com/kyo-demo-a and enter your Author Dashboard, where you will find your manuscript title listed in "Manuscripts with Decisions." Click on "Create a Revision." Your manuscript number has been appended to denote a revision.

You will be unable to make your revisions on the originally submitted version of the manuscript. Instead, revise your manuscript using a word processing program and save it on your computer. Please also highlight the changes to your manuscript within the document by using the track changes mode in MS Word or by using bold or colored text.

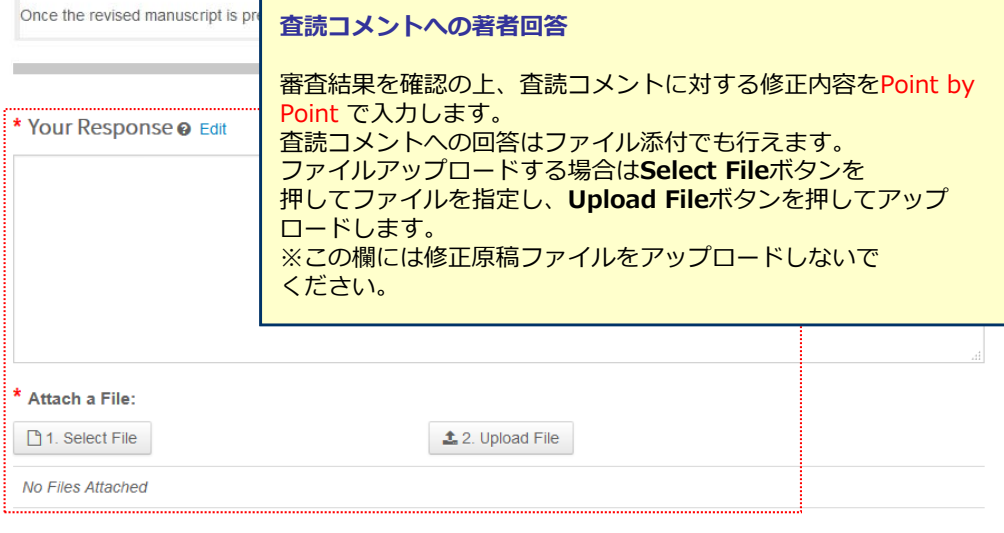

 $\overline{\phantom{a}}$  $\blacksquare$ 

 $\frac{1}{2}$ 

Ī  $\blacksquare$  $\blacksquare$ 

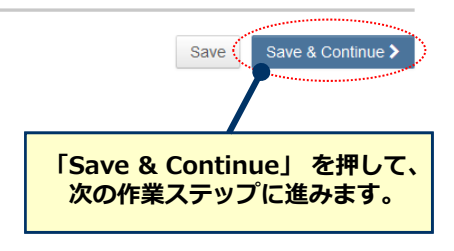

 $(+)$  Expand

# 15 マンスの変更箇所の修正

• **各Stepごとに前回提出時からの変更箇所を修正します。**

• **修正したファイルをアップロードする際には必ず、差し換え前の古いファイル は削除し、重複した内容のファイルが無いようご確認ください。**

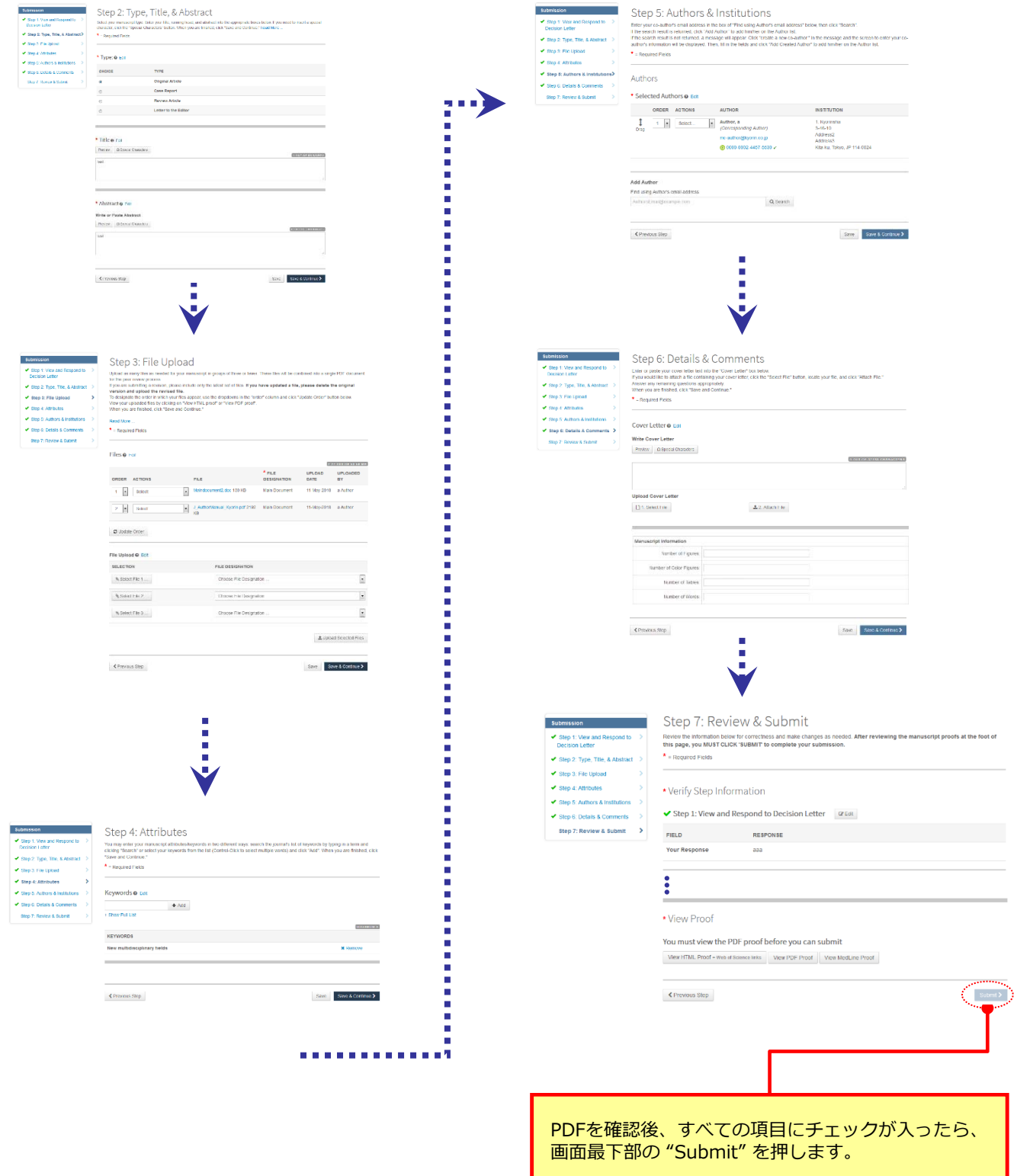

# 16 20 20 20 20 21 提出 完了

### Submission Confirmation

Thank you for your revision

**Submitted to** Kyorinsha Demo A Title test Authors Author, a Date Submitted 11-May-2018

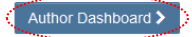

## **提出完了です。** ① 投稿完了の通知メールが送信されますのでご確認ください。 **「ダッシュボードに戻る (Author Dashobard) 」ボタンを押して、著者** ダッシュボードに戻ります。 【重要】ブラウザの "戻る"ボタンは絶対に使⽤しないでください。

 $\blacksquare$  Print